# 文 藻 外 語 大 學

## 成績輸入系統操作手冊

### Manual for the Grade-entering System

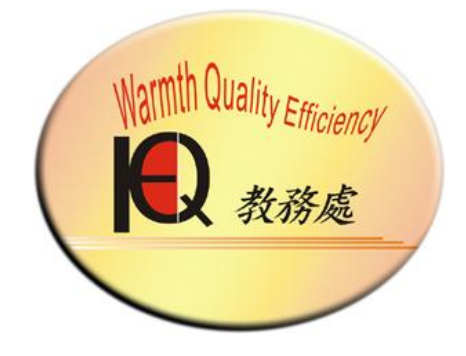

教務處註冊組

Registration Section Office of Academic Affairs 中華民國 102 年 8 月 August <sup>2013</sup> 聯絡電話:07-3426031 分機 2111-2114 Contact number: 07-3426031 ext. 2111-2114

(一)下載成績輸入軟體至桌面 Download the grade-entering program onto the desktop.

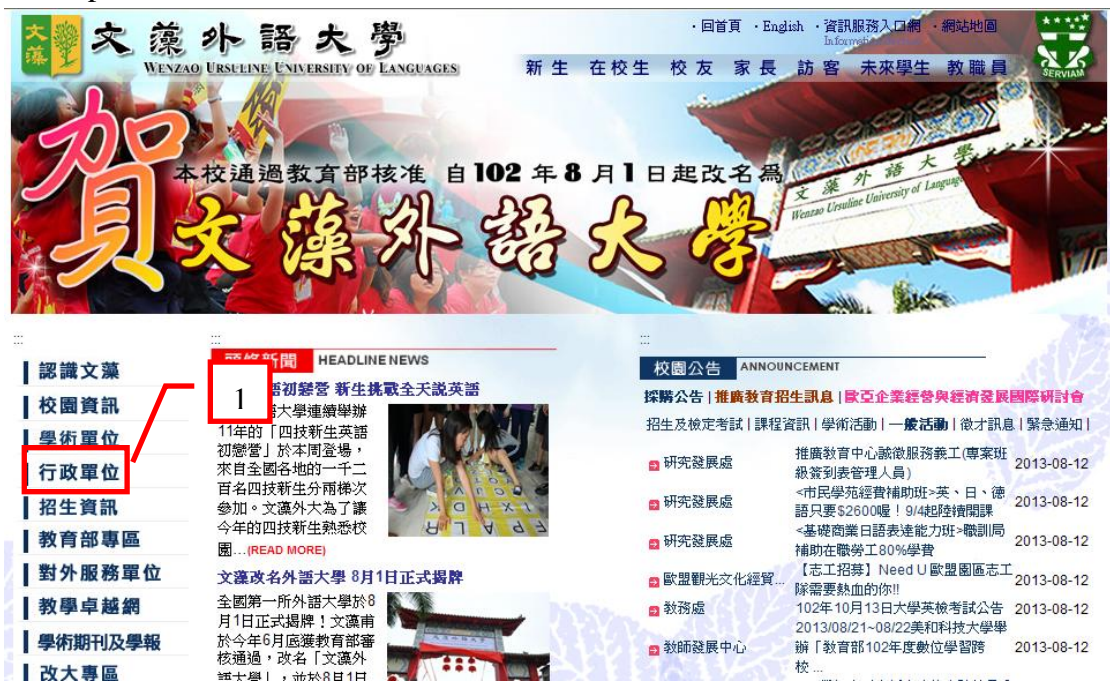

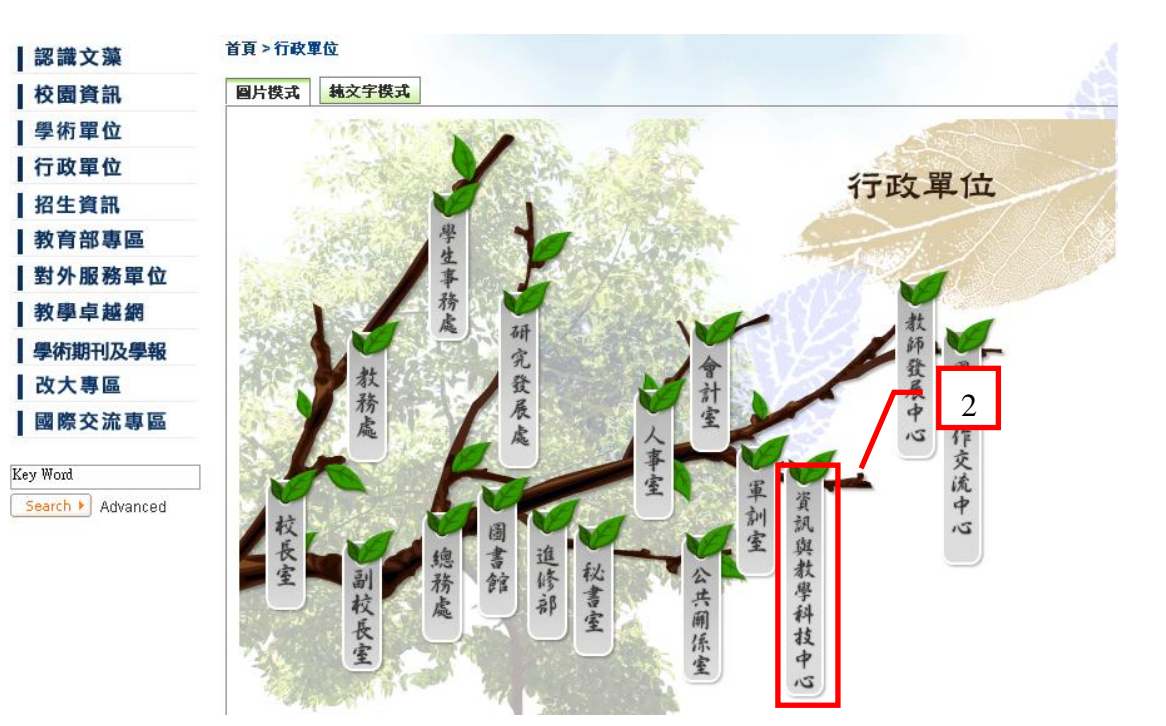

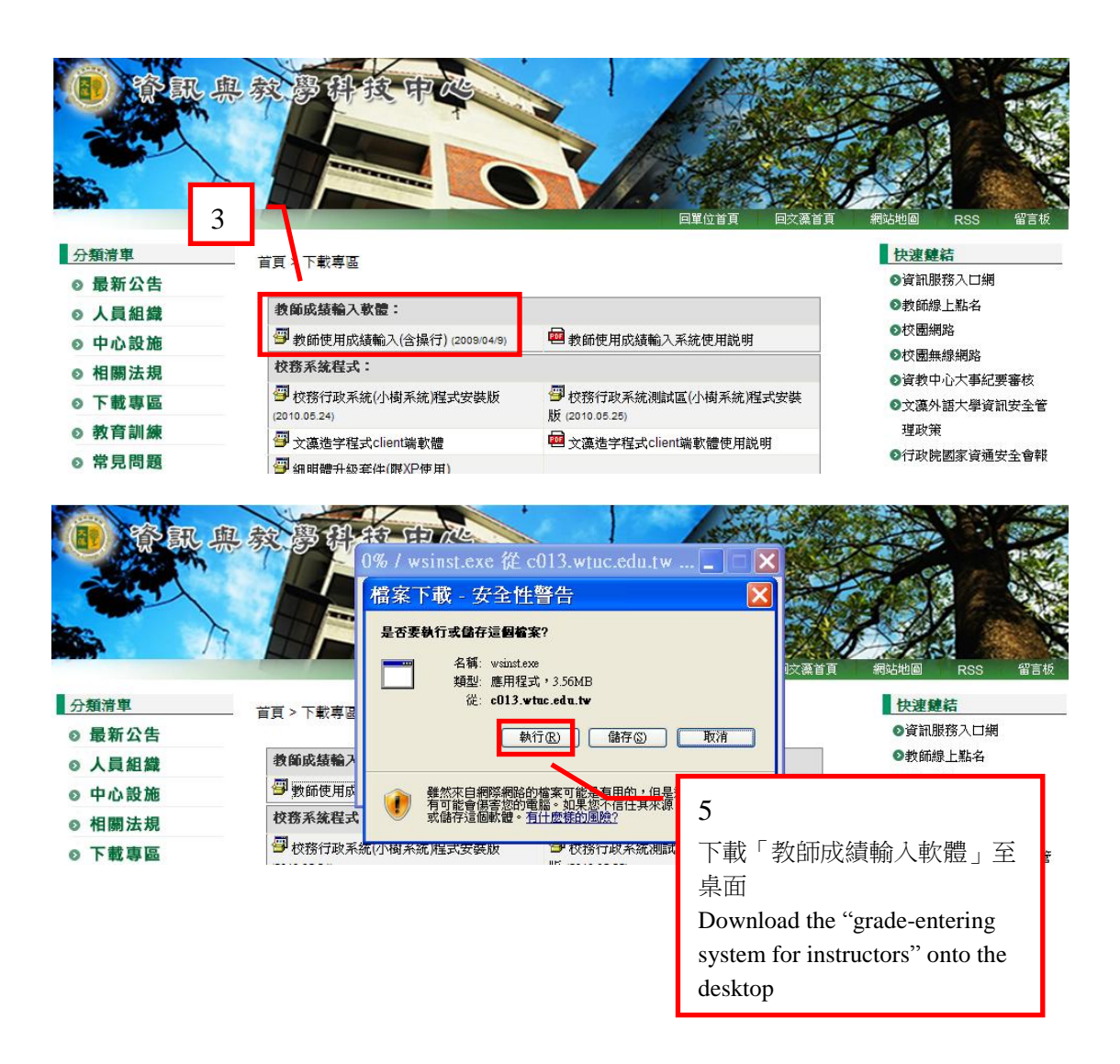

(二)登入畫面 login screen

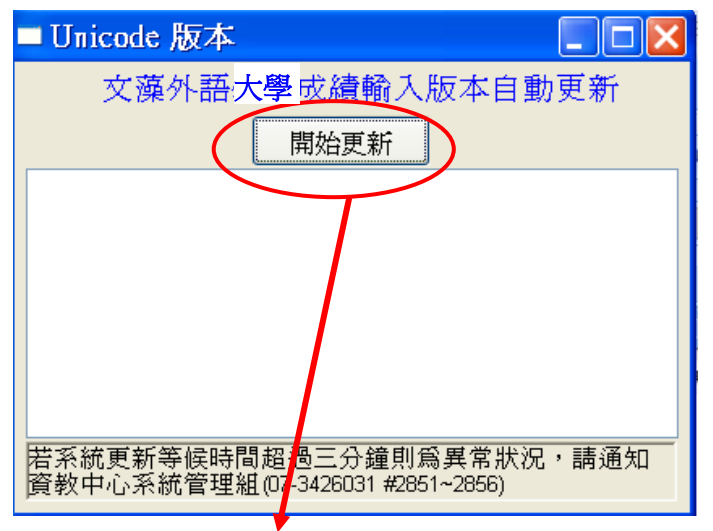

※登入畫面前請務必按〔開始更新〕鈕,以自動更新版本。

Before logging in, make sure to click on the "start update" button to begin the automatic update process.

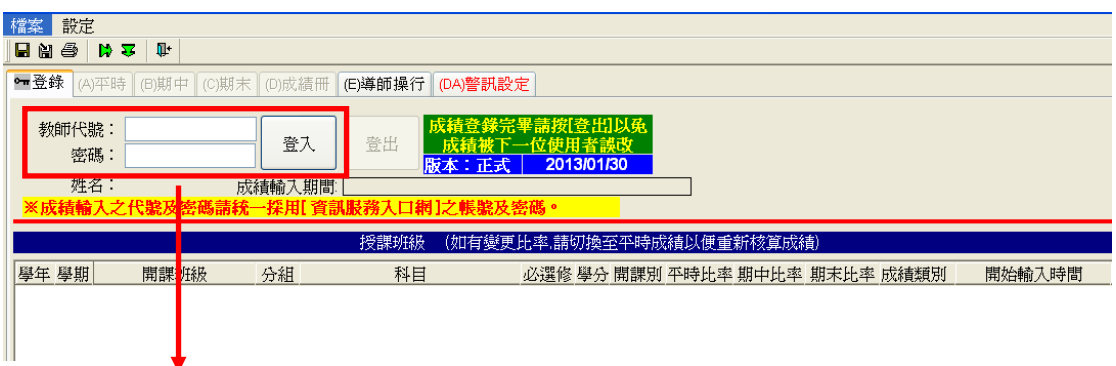

※ 輸入教師代號及密碼後按〔登入〕鈕

After entering your instructor ID and password, click on the "log in" button.

※【教師代號及密碼與登錄資訊服務入口網之帳號密碼相同,如忘記密碼請至

資訊服務入口網登錄畫面查詢】

(Your instructor ID and password are the same as the ones you use to access the school's information system. If you have forgotten your password, please go to the login page of the college's information system to find out.)

(三)授課科目 Courses you are teaching

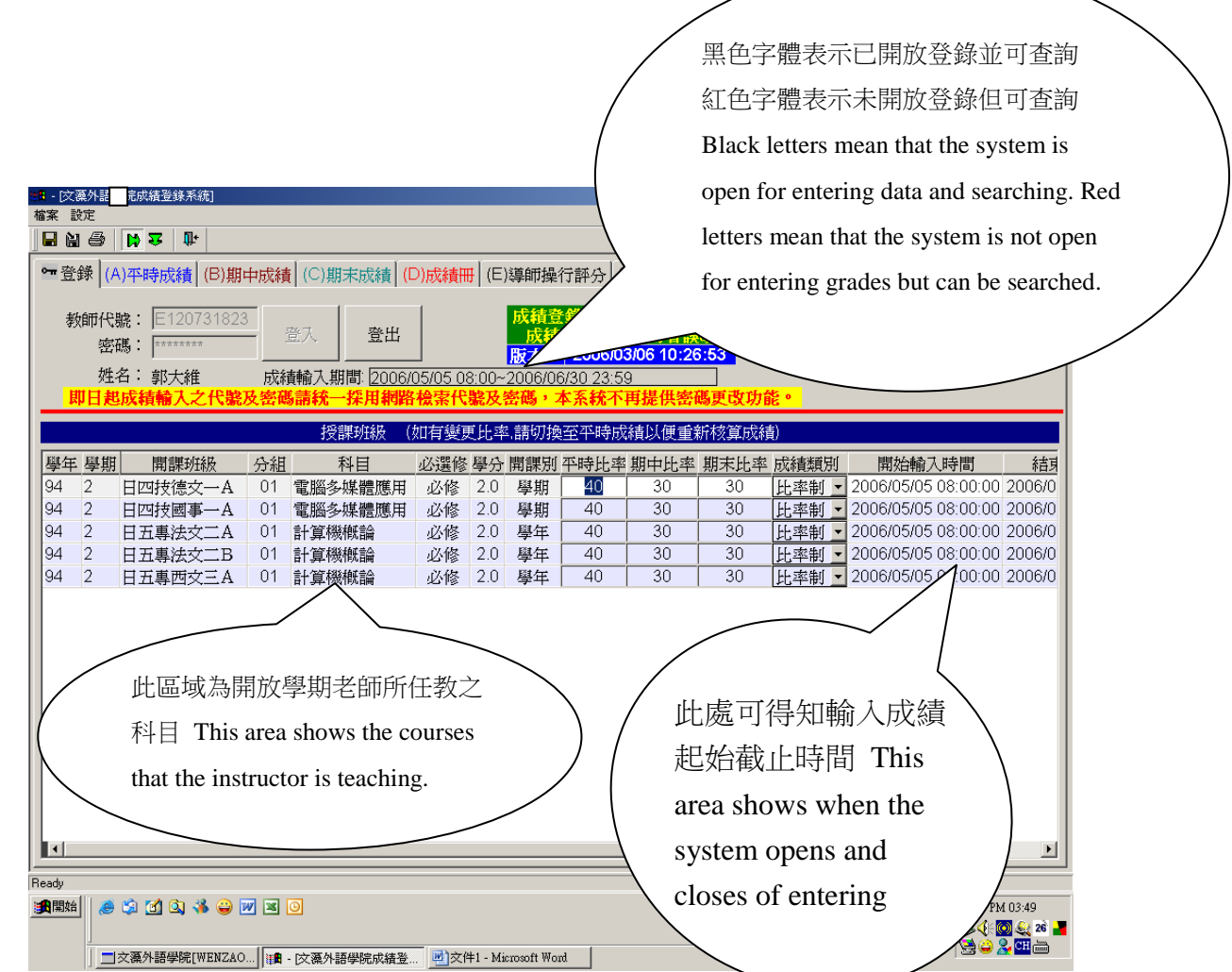

#### ※ 成績輸入前請務必檢查平時比率、期中比率及期末比率是否正確,修正後再 輸入成績。

Before entering grades, please make sure that the percentage assigned to each grade is correct. Enter grades only after adjusting the percentages.

#### 專科部一年級至三年級  $1<sup>st</sup>$  to  $3<sup>rd</sup>$  grades of junior college

※ 外國語文科目平時比率、期中比率及期末比率為 **50**﹪、**25**﹪及 **25**﹪。 For foreign language courses, the percentages for quizzes, mid-term and final exam are 50%, 25% and 25% respectively.

- ※ 本國語文科目平時比率、期中比率及期末比率為 **40**﹪、**30**﹪及 **30**﹪。 For Chinese language courses, the percentages for quizzes, mid-term and final exam are 40%, 30% and 30% respectively.
- ※ 欲更改比率者請先至學校網頁**-**行政單位**-**務處註冊組**-**表格下載「文藻外語 大學教師更改成績比例申請表」 If you wish to change the percentages, please first complete the Wenzao Ursuline College Grade Percentage Change Application Form that can be found at the Wenzao home page -> administrative unit -> download forms.
- 大學部及專科部四、五年級 college and 4<sup>th</sup> and 5<sup>th</sup> grades of junior college ※ 由任課老師依據自訂之課程綱要設定之比率設定。

Percentages are set by the instructor and stated in the course syllabus.

#### ※ 課程採合格制者(如:服務課程),請向註冊組**/**教務組申請修正

For standardized courses such as service courses, request changes at the Registration Section of the Office of Academic Affairs.

※ 點選要評分的科目並選擇進入(A)平時成績(B)期中成績(C)期末成績(D)成績 冊頁面操作。

Select the course and proceed to enter grades for (A)quizzes, (B)mid-term, (C)final (D)Report of grades

※ 如有操行成績登錄則可以選擇(E)導師操行評分(F)系教官延修生操行評(G)操 行評分表頁面操作(如有操行成績輸入問題,請洽生輔組)

(If you have problems entering grades for conduct, please contact the Office of Student Life.)

(四)平時成績輸入 Entering grades for quizzes

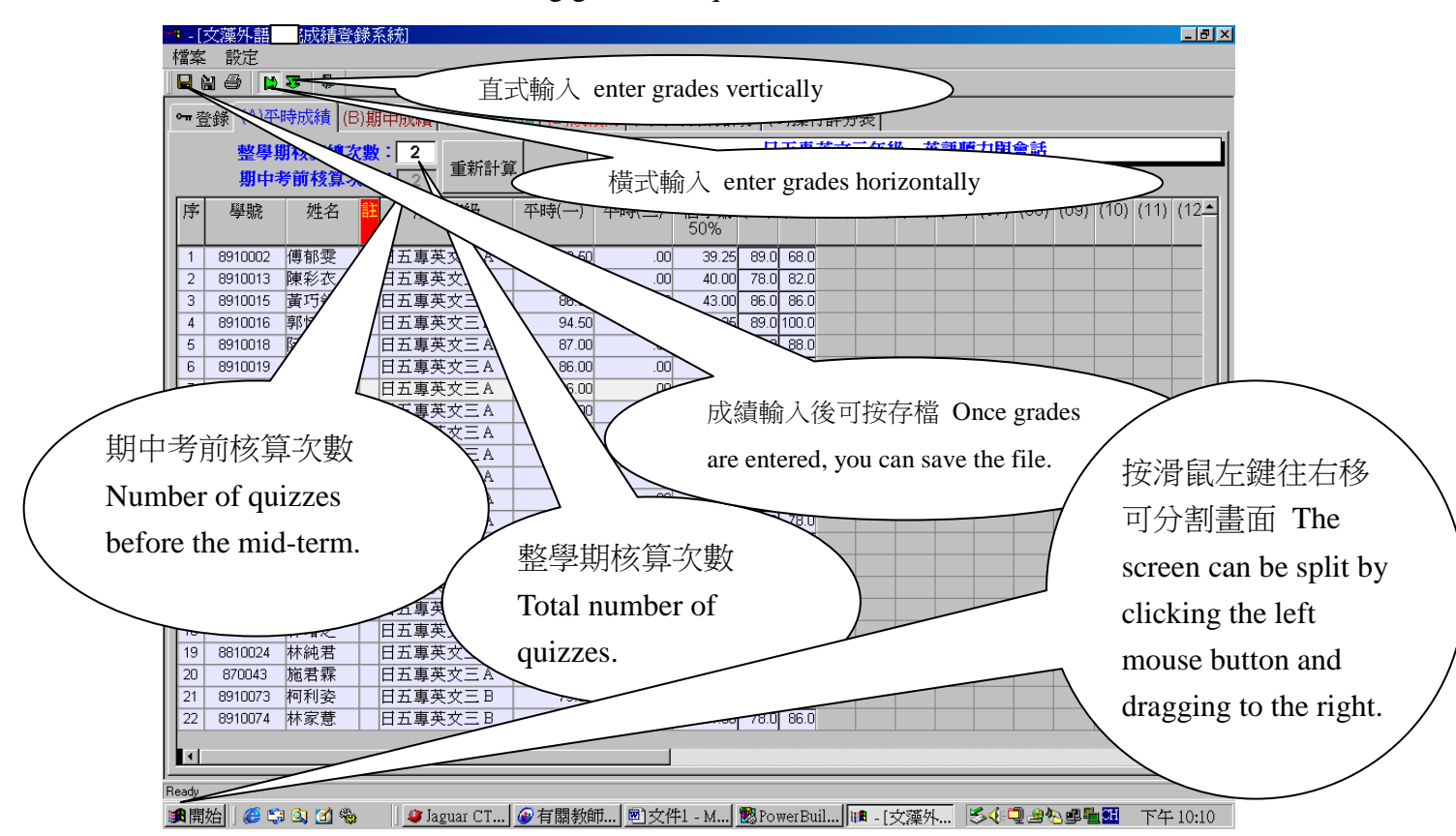

※ 鍵入次數 (依所需輸入次數)→按〔重新計算〕鈕

Enter the number of times that grades need to be entered and click on the "recalculate" button.

※ 依照(01),(02).....輸入成績,目前只有日五專一、二、三年級分兩段評分。如 果期中考成績傳送後期中考前核算之成績則無法更正。

Enter grades into the appropriate columns. At this moment, only the first three years of junior college are evaluated twice every semester. Once the mid-term grades are submitted, grades for quizzes before the mid-term cannot be changed.

※ 整學期核算次數如有更改,成績輸入欄自動會依照增加次數展開。

If the number of quizzes per semester changes, the number of columns for grades will automatically increase accordingly.

※ 核算次數如有更改,請按【重新計算】並存檔。

If the number of calculations change, please click on "recalculate" and then save the file.

#### (五)期中考成績輸入 Entering mid-term exam grades

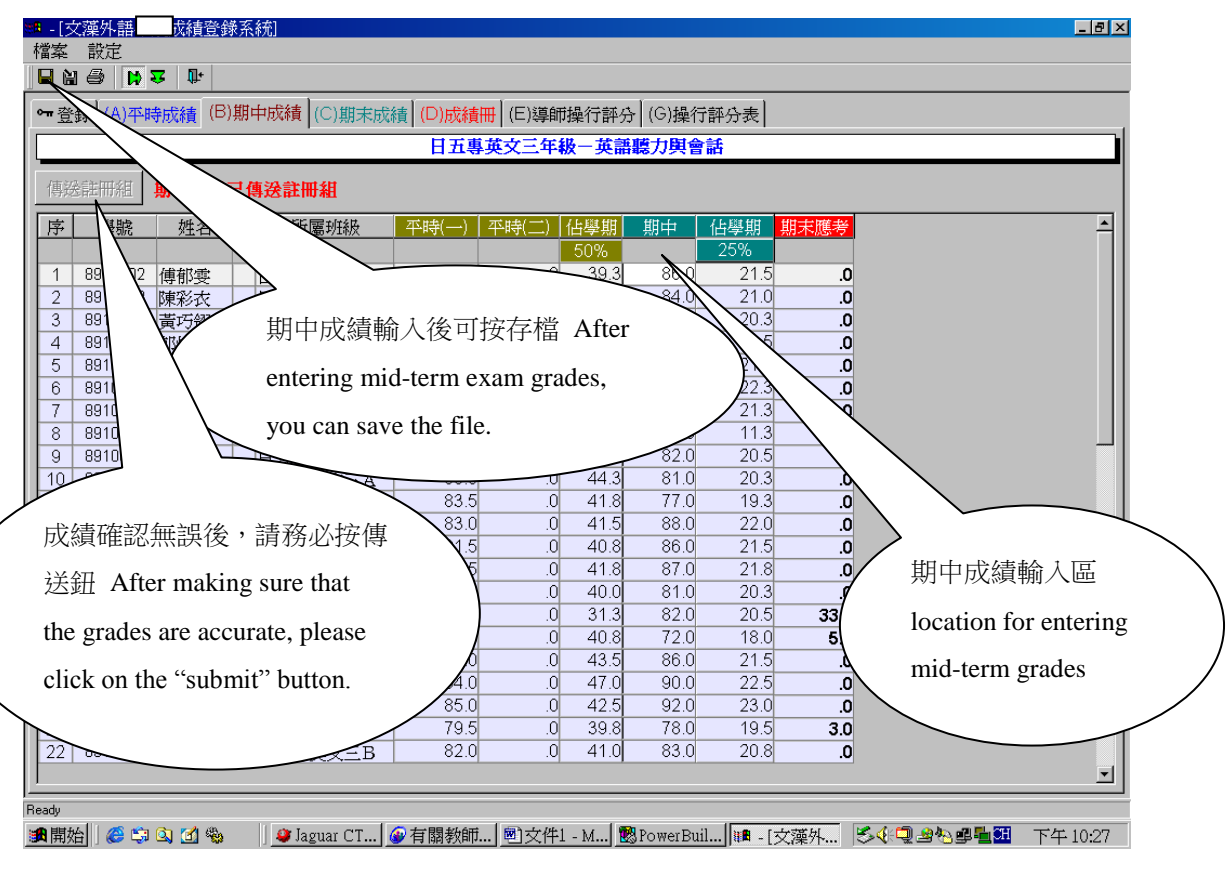

※要傳送註冊組請按〔傳送註冊組〕,成績經傳送註冊組後便無法修改。 按傳送後會依續出現下列3種對話盒,請依實際狀況回答。

To submit grades, please click on "send to Registration Section." Once the grades are submitted, they cannot be changed.

After submitting the grades, the following three dialog boxes will appear. Please answer the questions accordingly.

A .After submitting the mid-term grades, changes can only be made through the Registration Section. Are you sure you want to send? Yes/ Cancel

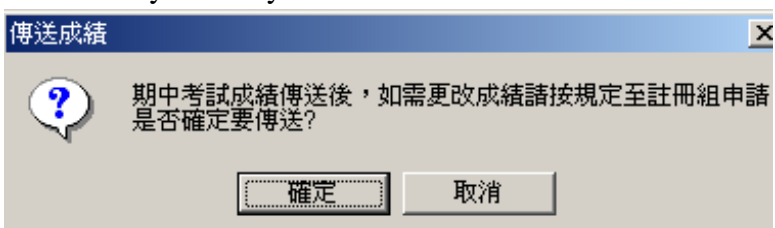

B. Are you sure you want to send? Yes/Cancel

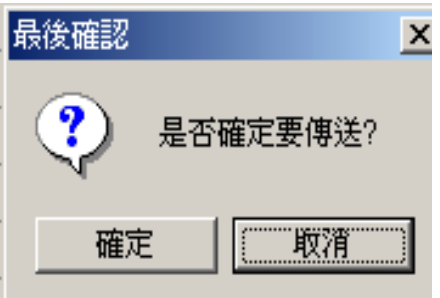

C. The mid-term grades were successfully sent to the Registration Section. Please print the grades report, sign it and deliver it to the Registration Section

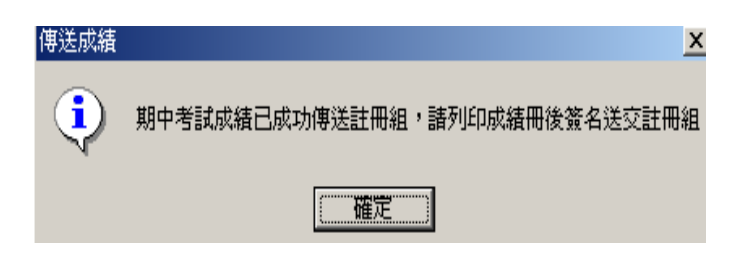

(六)期末考成績輸入 Entering final exam grades

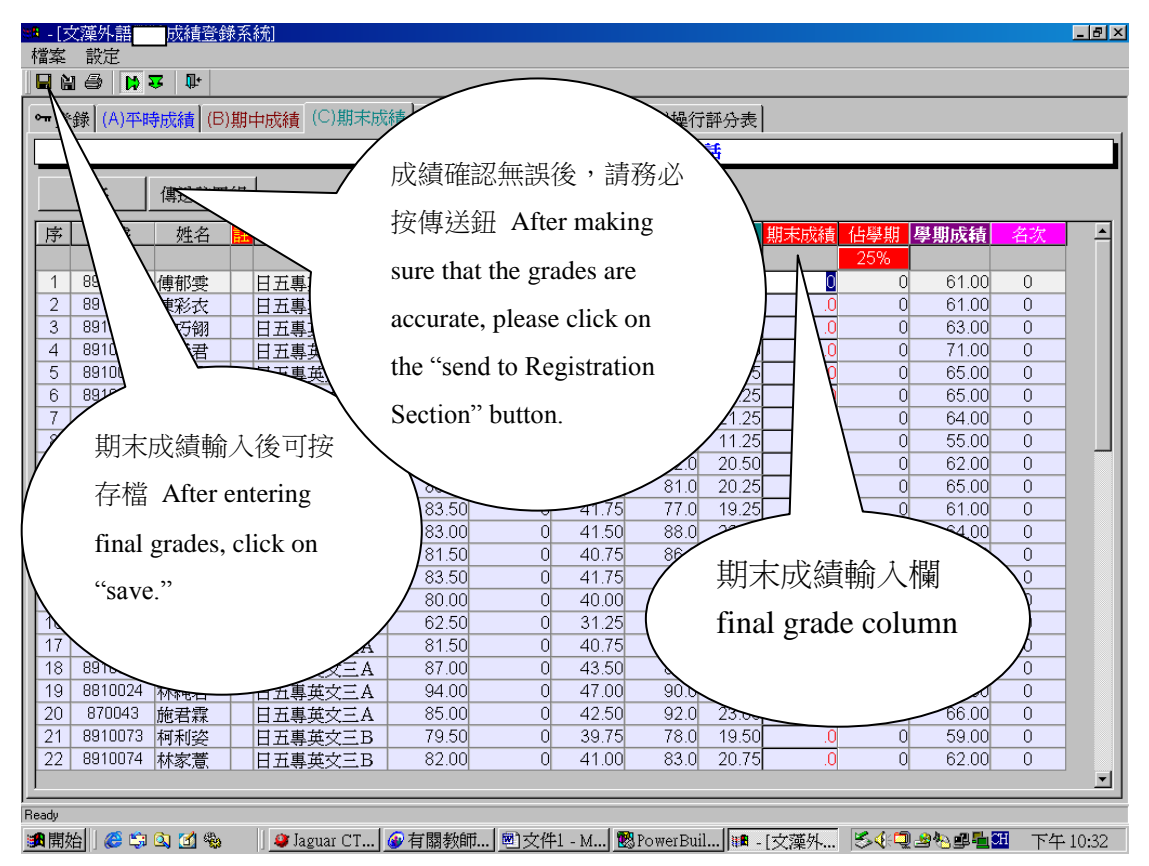

※ 要傳送註冊組請按〔傳送註冊組〕,成績經傳送註冊組後便無法修改。 To submit grades, please click on "send to Registration Section." Once the grades are submitted, they cannot be changed.

※ 傳送期末考成績之前請先將期中考成績傳送註冊組。大學部及專科部四、五 年級科目若無期中考成績,仍須將期中成績傳送註冊組。

Before sending in grades for the final exam, please send in the grades for the mid-term exam. Even if there are no mid-term grades for college and the fourth and fifth year of junior college, they must still be sent to the Registration Section. ※ 按〔排名〕可依成績進行排名,名次將顯示於名次欄。

Clicking on "order" will sort the file according to grade. A student's place in the class will appear in the place column.

按傳送後會依續出現下列4種對話盒,請依實際狀況回答

Four dialog boxes appear after sending in the grades. Please answer the questions accordingly.

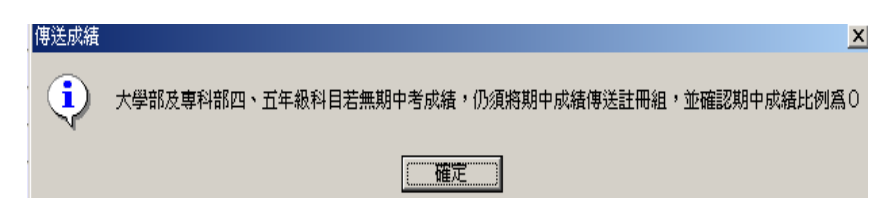

A .Even if there are no mid-term exam grades for college and the fourth and fifth year of junior college, they need to be sent to the Registration Section. Make sure that the percentage assigned to the mid-term exam is 0.

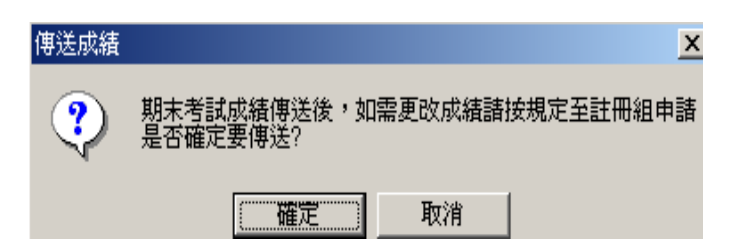

B. After submitting the final exam grades, changes can only be made through the Registration Section. Are you sure you want to send? Yes/ Cancel

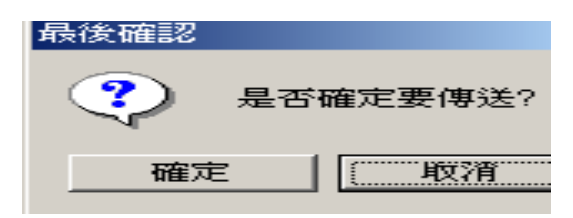

C. Are you sure you want to send? Yes Cancel

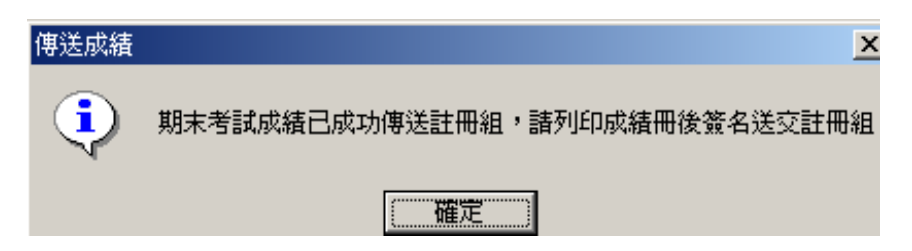

D. The final exam grades were successfully sent to the Registration Section. Please print the grades report, sign it and deliver it to the Registration Section.

#### (七)成績冊 Report of grades

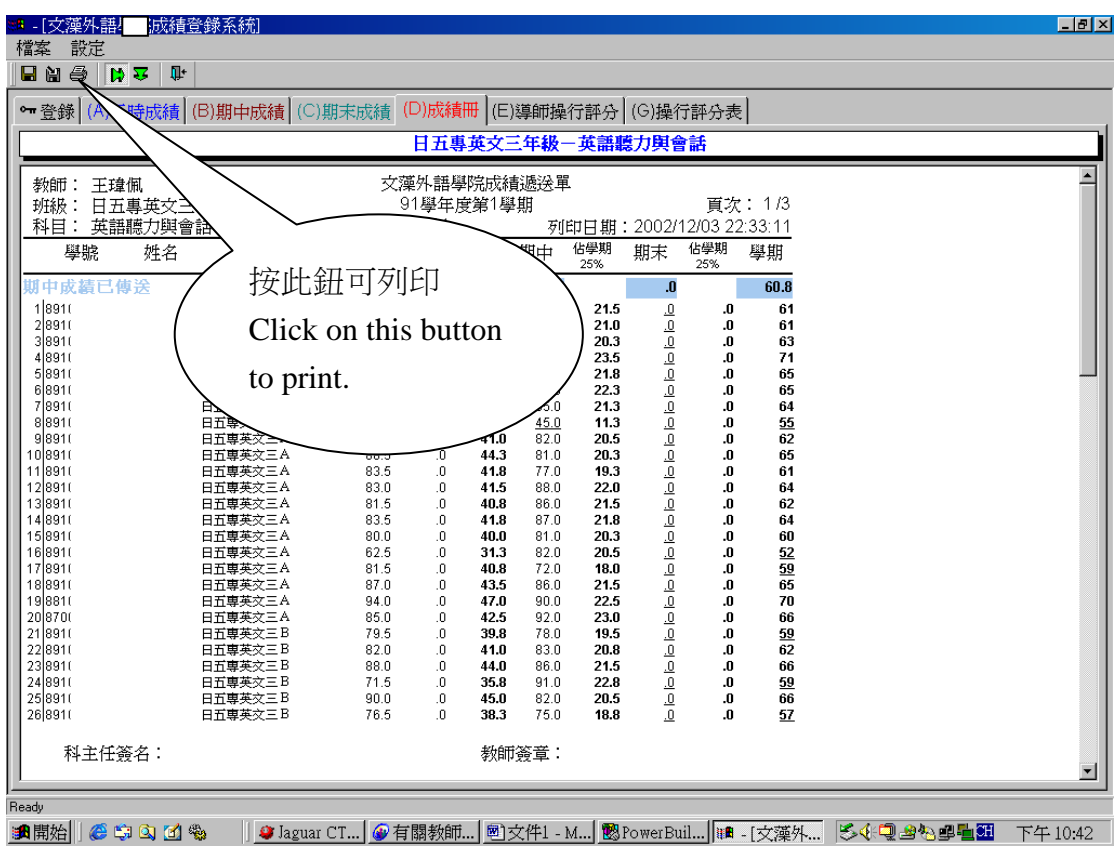

※成績一經傳送即無法更改,故傳送前請務必確認輸入的成績正確性。

Once the grades are sent in, they cannot be changed. Please double-check for accuracy before submitting the grades.

※成績遞送單須於規定期限內列印簽名繳交系上。

A printed copy of the grades must be signed and submitted to the department offices by the due date.

※成績若未傳送,簽核欄將無法辦理顯示,故請務必按傳送鈕,期中、期末成績 皆須傳送。

If the grades are not sent in, the signature box does not appear. Therefore, please click on the "send" button to submit the mid-term and final grades.

(七)列印 printing

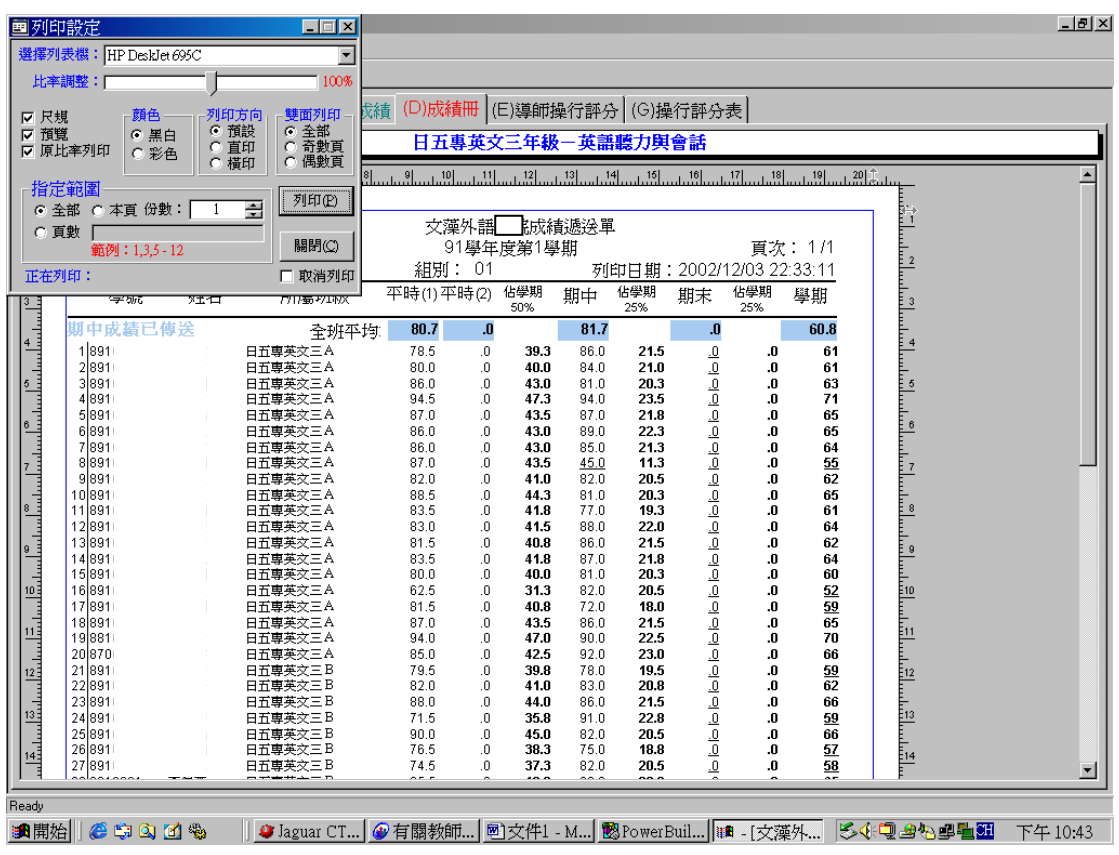

※依照列印設定後,按〔列印〕便可列印出成績單。

After setting the printing preferences, click on "print" and the report of your grades will be printed.

#### (八)另存新檔 Saving as another file

| 檔案<br>設定                                        | $ B$ $x$                                                                                                 |
|-------------------------------------------------|----------------------------------------------------------------------------------------------------|
| N.S<br>D) T<br>耻<br>Ы                           |                                                                                                    |
| 『時成績   (B)期中成績<br>←登錄                           | (C)期末成績 (D)成績冊 (E)導師操行評分 (G)操行評分表                                                                        |
|                                                 | 日五專英文三年級一英語聽力與會話                                                                                         |
|                                                 | 7K                                                                                                    |
| 另存新檔<br>儲存於(I):<br>$\leftarrow$                 | 白水田                                                                                                    |
| $\overline{\phantom{a}}$<br>application         | 佔學期<br>期中成績<br>佔學期<br>佔學期<br>學期成績<br>期末成績<br>名次                                                          |
| 序<br>dient20020517<br>wenzaonew                 | 50%<br>25%<br>25%                                                                                        |
| E<br>aa.txt<br>1                                | 39.25<br>21.50<br>$\Omega$<br>860<br>61.00<br>0<br>0<br>0                                                |
| Ŧ<br>aaa.txt<br>dpfile.txt                      | $\Omega$<br>21.00<br>61.00<br>40.00<br>84.0<br>$\overline{0}$<br>0<br>0.                                 |
| $\frac{2}{3}$<br>dpfile1.txt<br>ĒΊ              | 43.00<br>81.0<br>20.25<br>$\Omega$<br>63.00<br>0<br>$\Omega$                                             |
| $\overline{4}$                                  | 47.25<br>23.50<br>$\overline{0}$<br>71.00<br>94.0<br>0<br>ſ                                              |
| 5<br>檔案名稱(N):                                   | 65.00<br>87.0<br>21.75<br>0<br>存檔(S)                                                                     |
| $\overline{6}$<br>存檔類型(T):<br>Text with headers | 890<br>0<br>取消                                                                                           |
| Dhase 3<br>8910000<br>8<br>DIF                  | 87.00<br>$\overline{0}$<br>4.                                                                            |
| Exce.<br>891<br>9<br>Excel with headers         | 按此鈕可以其他格式存<br>$\overline{0}$<br>82.00<br>41.0                                                            |
| Excel5<br>89'<br>10<br>Excel5 with headers      | $\overline{0}$<br>88.50<br>44<br>2                                                                       |
| HTML Table<br>89'<br>11<br>Powersoft Report     | 檔 Clicking on this<br>$\overline{0}$<br>83.50<br>41                                                      |
| 12<br>89'<br>SOL<br>SYLK<br>HITT                | $\overline{0}$<br>83.00<br>41                                                                            |
| 13<br>891<br>日丑異共父二A<br>89<br>14                | button, allows you to save<br>$\overline{0}$<br>81.50<br>40<br>$\overline{0}$<br>41<br>83.50             |
| 日五專英文三A<br>15<br>89'<br>日五真英文三A                 | as a different file.<br>$\overline{0}$<br>40<br>80.00                                                    |
| 16<br>891<br>日五真英文三A                            | $\overline{0}$<br>31.2<br>62.50                                                                          |
| 17<br>89'<br>日五專英文三A                            | 81.50<br>$\overline{0}$<br>40.75                                                                         |
| 18<br>89'<br>日五專英文三A                            | $\overline{0}$<br>87.00<br>43.50                                                                         |
| 19<br>88'<br>日五真英文三A                            | $\overline{0}$<br>94.00<br>47.00                                                                         |
| 20<br>87<br>日五專英文三A                             | 42.50<br>920<br>85.00<br>$\overline{0}$                                                                  |
| 21<br>89'<br>日五專英文三B<br>$\overline{22}$         | 39.75<br>79.50<br>$\overline{0}$<br>78.0<br>19.5 <sub>c</sub><br>0<br>$\Omega$<br>41.00<br>83.0<br>20.75 |
| $891$ uu $-$<br>日五專英文三B<br>imas.e               | 62.00<br>82.00<br>0<br>0<br>n<br>$\blacktriangledown$                                                    |
|                                                 |                                                                                                    |
| Ready                                           |                                                                                                    |
| 色中山区物<br>■間始                                    | ● Jaguar CT   ● 有關教師   國文件1 - M   國PowerBuil   18 - [文藻外<br>54日出生日<br>下午10.50                            |

※ 按另存新檔後,系統會顯示另存新檔畫面,可選擇存檔格式後按〔存檔〕 After clicking on the "save as" button, the system will present the "save as" screen. You can then choose a format and then click on "save."